**+ Photoshop** 

Dreamweaver + Photoshop + Flash

# 4-1 動作4-1

動作 動作是一連串指令的集合,利用一個或多個連續指令的組合,達到處理影像的目 的,這些指令的組合就稱之為「動作」。除了預設的「動作」外,也可以自己量 身打造建立屬於自己的「動作」。

# ▋動作面板

首先選擇「視窗→動作」,開啟「動作面板」。

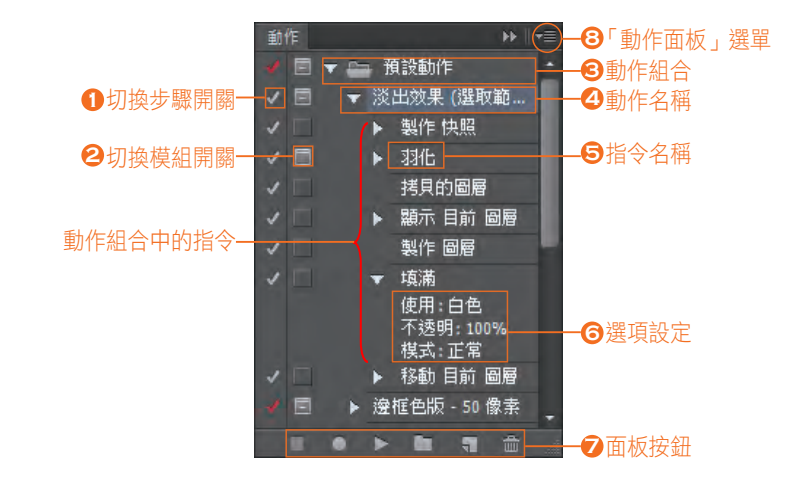

切換步驟開關: **1**

- 會執行的動作。  $\checkmark$ 
	- 動作內含不會執行的動作。
	- 不會執行的動作。

 $\overline{\textbf{2}}$  切換模組開關:執行指令時,可插入模組控制,在對話框中輸入數值。

- 日 動作中內含對話框,可輸入設定。
- **H** 動作無法以「按鈕模式」設定模組控制。
- 動作中不內含對話框。
- 動作組合:一個動作組合可內含許多動作。 **3**

動作名稱:一個動作名稱可內含許多指令。 **4**

指令名稱:動作內所有指令的名稱。 **5**

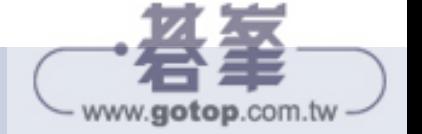

網頁的「影像處理」篇 "頁的一景像處理」篇 4

選項設定:指令內的選項設定。 **6**

**7** 面板按鈕:

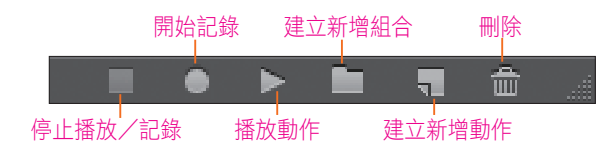

 $\bf 3$ 「動作面板」選單:「動作」可用「清單」或「按鈕」模式顯示,「按鈕模式」 會以不同的顏色顯示動作。再次點選「按鈕模式」就會回到清單模式。

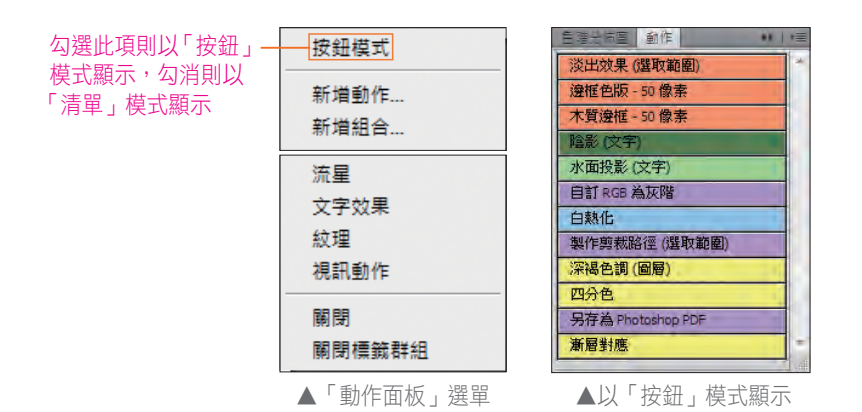

# ▋執行動作

請開啟檔案「ch4-01.jpg」。

Photoshop 有許多預設的特效動 作組合,內含許多影像及文字的 特效,可以用來參考、修改。只 要執行即可套用。

點按「動作面板」的選單,可以 看到許多預設的特效動作組合, 點選後可加入。

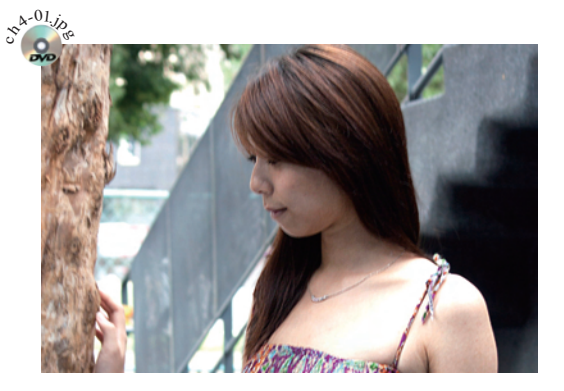

此例請點選加入「邊框」動作組合。「邊框」動作組合提供了多種影像邊框特效。

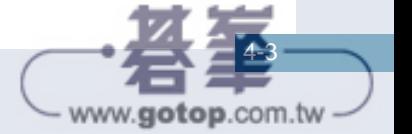

網頁動感玩美必修技

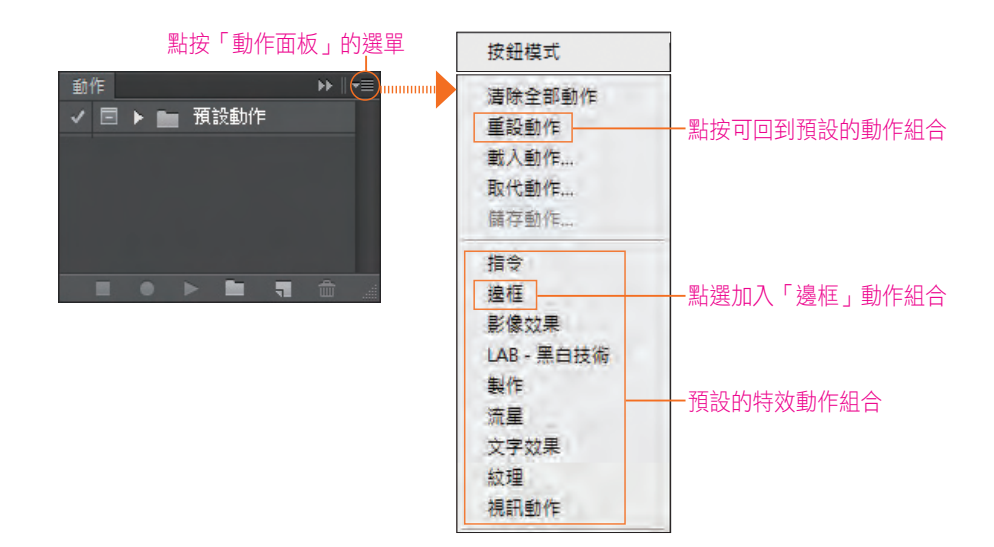

在「動作面板」中,就可以看到多了一個「邊框」動作組合。

選取「木質邊框」動作後,點按「播放動作」按鈕

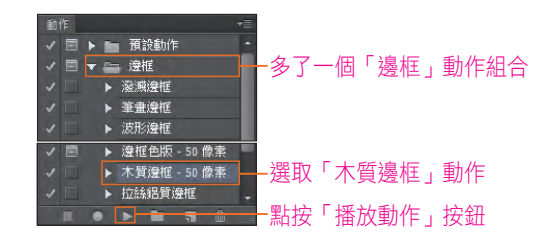

會顯示警告訊息,按「繼續」。

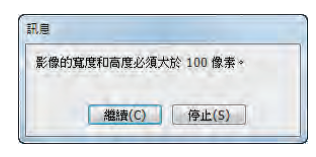

執行完後,可以看到原影像已經加上木 質邊框。

其餘還有很多實用的動作,例如「影像 效果」及「文字效果」等,請自行嘗試。

在使用「文字效果」時,請先輸入文字 後,並選取文字圖層,再執行動作。

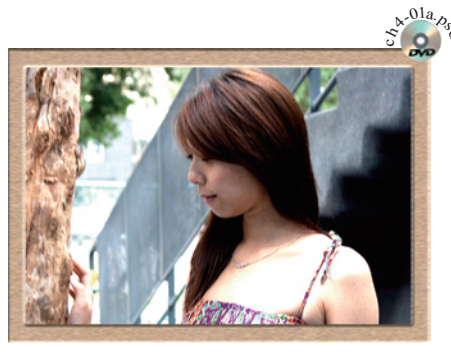

▲影像已經加上木質邊框

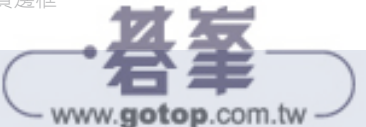

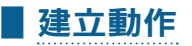

在拍攝影像後,放在網路,如部落格上時,往往會在 影像上面簽上自己的姓名,如要一張一張完成,需花 大量的時間,以下將示範製作自動簽名的動作。

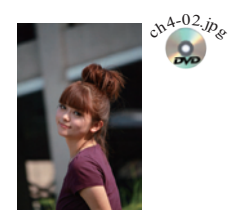

開啟範例檔案「ch4-02.jpg」。

以下將先建立一個「動作組合」,然後在「動作組合」內建立簽名動作,而在簽 名動作中再建立指令。

<mark>Q1</mark> 在「動作面板」中,點按「建立 新增組合」按鈕 二 在出現的對 話框中輸入動作組合名稱,此例 請輸入「簽名動作組合」。 STEP

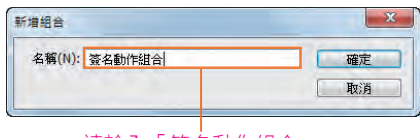

請輸入「簽名動作組合」

如只要建立動作,則可省略步驟 ❶ 。

在「動作面板」中,點按「建立新增動作」按鈕 7 在出現的對話框中輸 入動作名稱,此例請輸入「草寫簽名效果」。按「記錄」按鈕開始記錄。 02

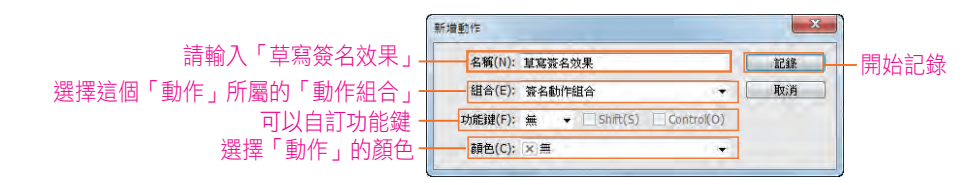

目前可以看到所建立新增的組合及動作。因為已按「記錄」按鈕,所以「記錄」 按鈕呈作用狀態,此時可開始建立指令。

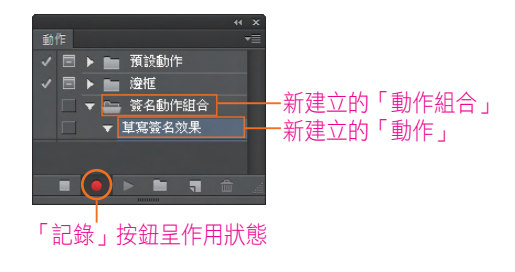

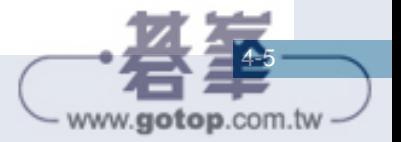

**+ Photoshop** 

Dreamweaver + Photoshop + Flash

接下來將先輸入文字後,再套用「斜角和浮雕」的圖層樣式。

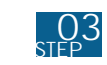

選擇「文字工具」 T」後,作如下的設定後開始輸入簽名文字,完成後 按「確認」按鈕。

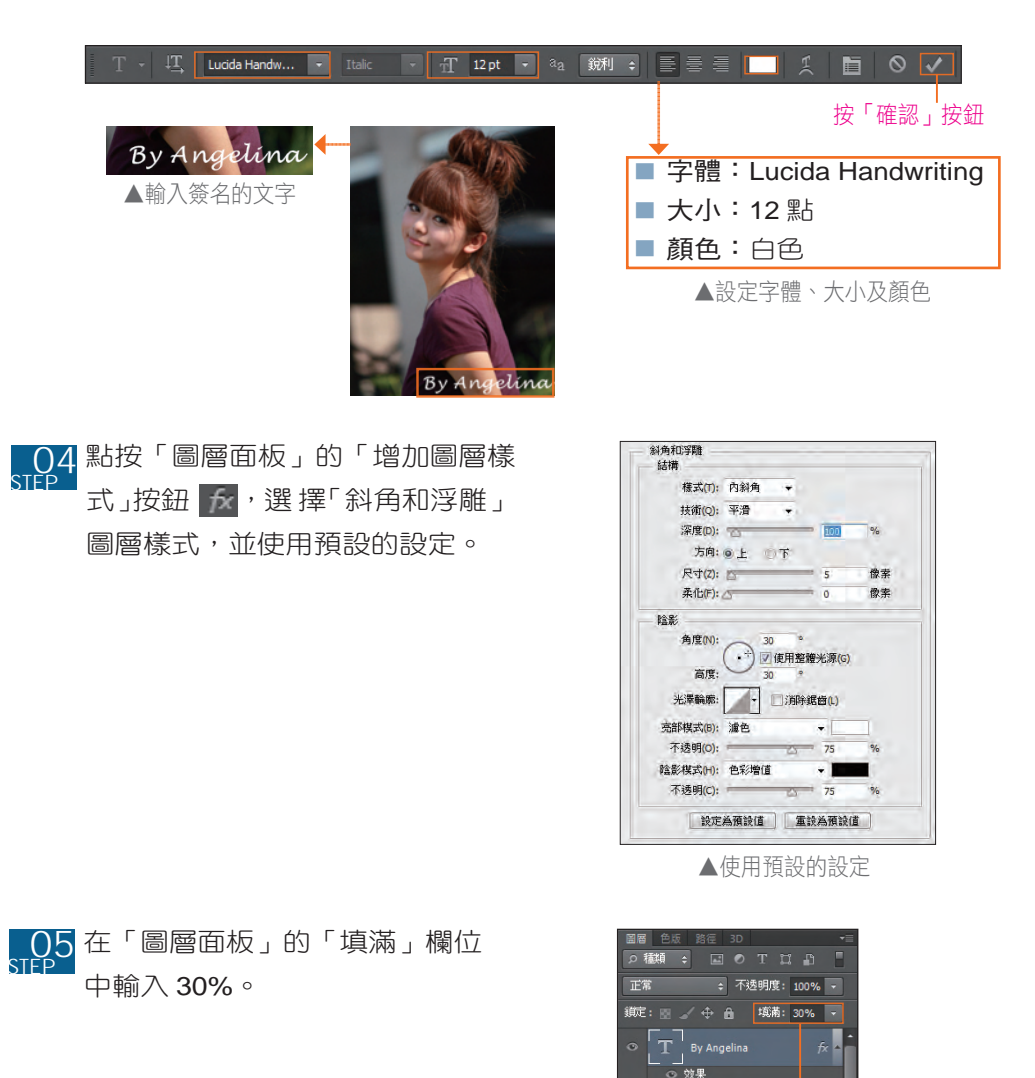

「填滿」輸入 30%

www.gotop.com.tw

..….<br>⊙ 斜角和浮雕  $F$  ar

 $\Box$   $\odot$ 

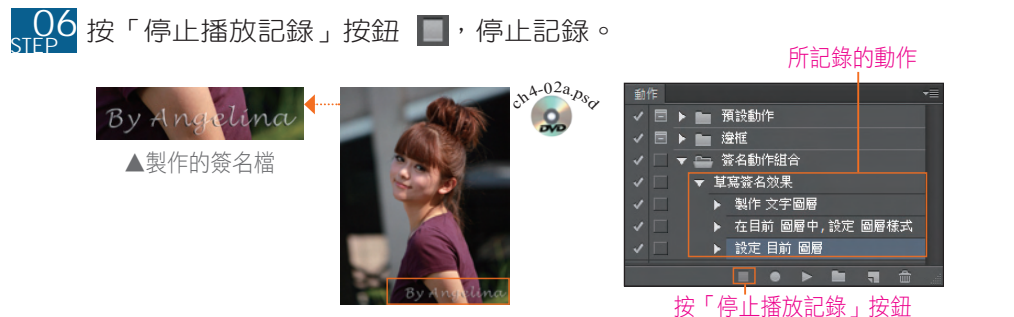

將完成的動作執行在「ch4-03.jpg」上, 可以看到相同的結果。

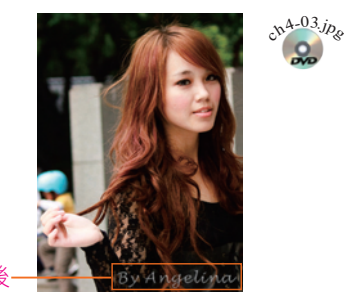

執行簽名的動作後

但如果要執行的影像尺寸及解析度和原製作影像不一時,文字的位置也會不一 樣,為了避免這種情形,可用後面小節的更改尺寸及解析度的方法,先將影像都 改成同尺寸,再執行動作即可。

並非所有的指令都可以用「動作」記錄下來,例如,「視窗」、「檢視」、「繪畫」 指令及「工具選項」等,都無法使用「動作」。

## ▋編輯動作

#### ◆ 重新排列指令

如要更改指令執行的先後順序,用滑鼠拖曳要移動的指令至新的位置即可。

#### ◆ 刪除指令

要刪除「動作組合」、「動作」或「指令」,只要選取後,點按刪除圖示 面 即可。

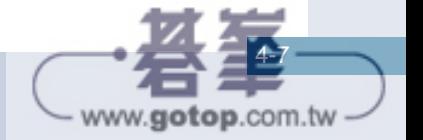

**Photoshop** 

Photoshop 在網頁的應用

一、"你的。"

**+ Photoshop** 

Dreamweaver + Photoshop + Flash

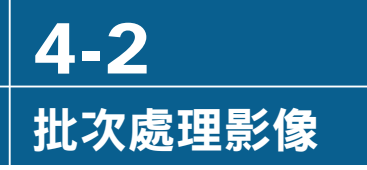

Photoshop 提供快速處理影像的方式。除了可以另存檔案格式、執行「動作」、 執行「組合」外,也可以重新命名檔案。對於處理大批影像,相當方便且快速。

## ■影像處理器

「影像處理器」可以在不開啟檔案的情形下,進行批次處理檔案。可以處理的範 圍包括,影像格式轉換、尺寸的調整、執行動作等。

在此例中將示範,將影像上傳到網路相簿之前,如何將整個資料夾中的影像,由 原來的 1000 X 667 尺寸 ( 橫式 ) 轉換為 800 X 534 尺寸或原來的 667 X 1000 尺 寸 ( 直式 ) 轉換為 534 X 800 尺寸,並執行上一節完成的「簽名效果 」 動作。

選擇「檔案→指令碼→影像處理器」。

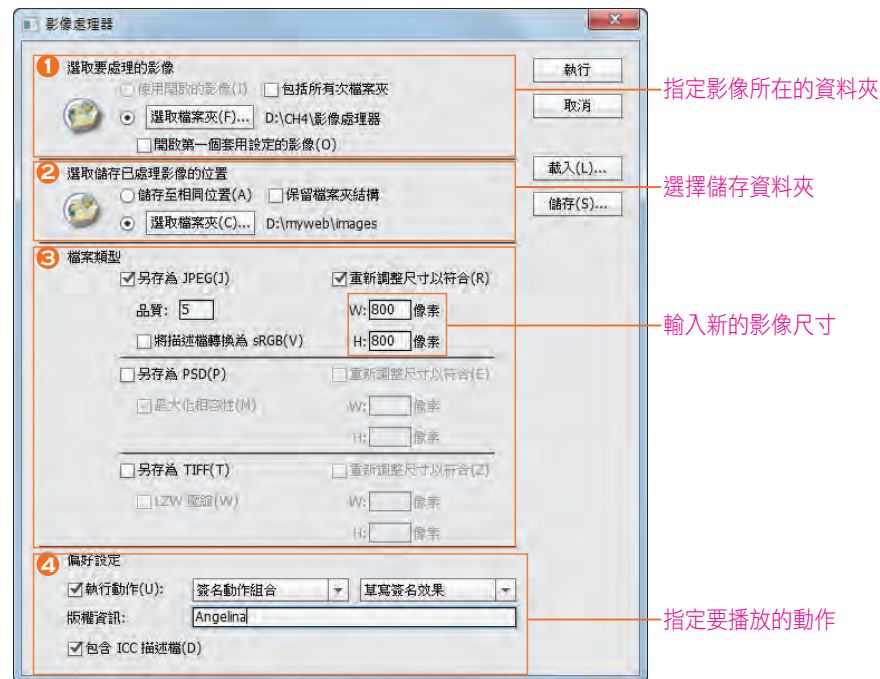

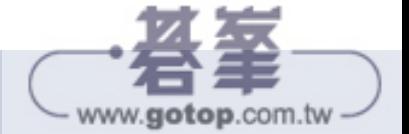

**Photoshop** 

Photoshop 在網頁的應用

一、"你的。"

4-9

www.gotop.com.tw

- 1 選取要處理的影<mark>像</mark>:指定影像所在的資料夾,此例請選取本章課本範例的「影 像處理器」資料夾。其中「開啟第一個套用設定的影像」選項,在執行部分 的「動作」時,可以將第一個影像開啟並設定調整,再將相同的設定套用到 其他影像。
- $\overline{\textbf{2}}$  選取儲存已處理影像的位置:可以指定轉換好的影像儲存在相同的資料夾, 或另外指定要儲存的位置。
- 檔案類型:可以指定要儲存的檔案類型及其選項。 **3**

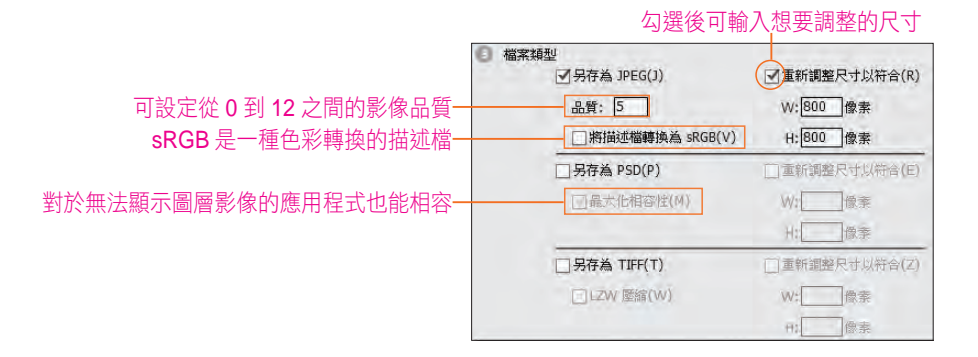

勾選「重新調整尺寸以符合」選項後,可以輸入「寬度」和「高度」,影像會維 持其原始比例,此例請輸入 800 X 800。

為什麼是 800 X 800 ?因為 Photoshop 會判斷並將尺寸較大的高度或寬度, 依所輸入的尺寸縮放。例如直式 667 X 1000,會依尺寸較大的高度為主,將 1000 縮成 800 時,寬度 667 會依比例縮成 534,成為 534 X 800;反之,橫式 影像 1000 X 667,會依尺寸較大的寬度為主,將 1000 縮成 800 時,高度 667 會依比例縮成 534, 成為 800 X 534。

**4** 偏好設定:可選擇要執行的動作及輸入版權資訊。

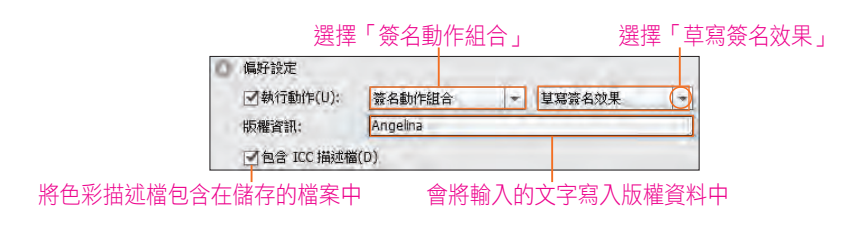

設定好選項後,按「執行」按鈕,開始執行。執行完後,檔案格式及尺寸已更 改,並已套上「簽名效果」動作。簽名位置可配合個別影像自行隨意移動調整。

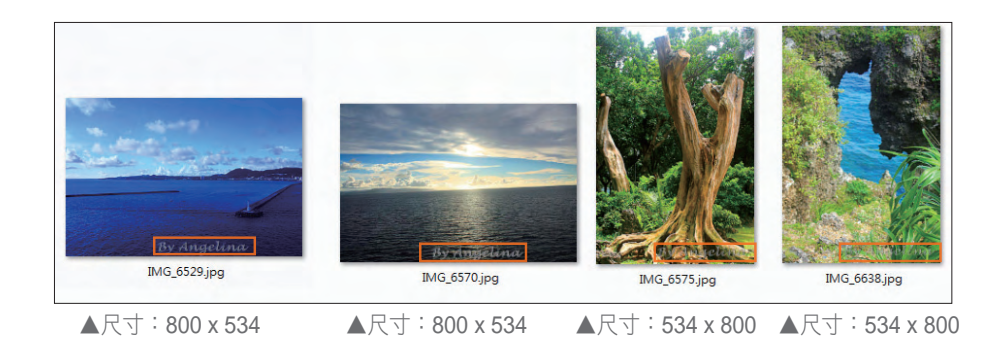

批次完成的簽名動作,位置可能不儘理想,若有需要,可配合個別影像自行隨意 移動調整簽名位置。

## ▋批次處理

批次處理除了可播放所有的「動作」外,還可以將處理過的檔案以順號的方式存 檔。順號的方式,可以是數值或是英文字母等。

以下將利用上一小節處理過的簽名影像檔案,加上「邊框」動作組合中的「潑濺 邊框」動作後,並重新命名。

選擇「檔案→自動→批次處理」。

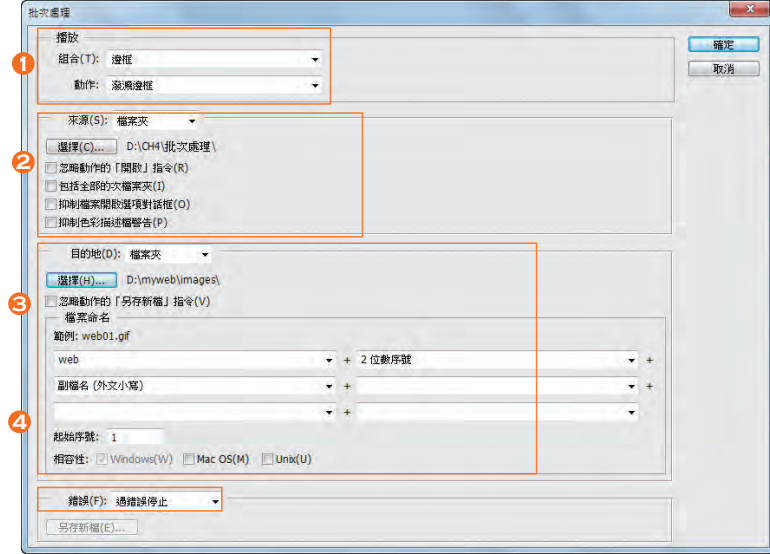

▲「批次處理」對話框

www.gotop.com.tw

**1** 播放:可選擇播放的動作。此例選擇套用「潑濺邊框」效果。

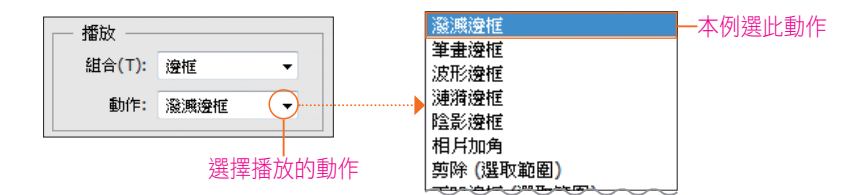

 $\overline{\textbf{2}}$  來源:檔案的來源。此例請選取上一節完成的輸出資料夾,本章範例的「批 次處理」資料夾。

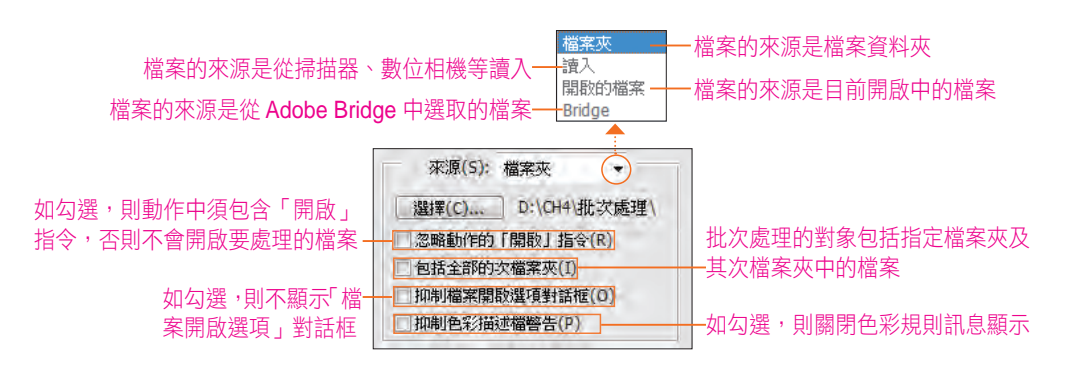

**3** 目的地:

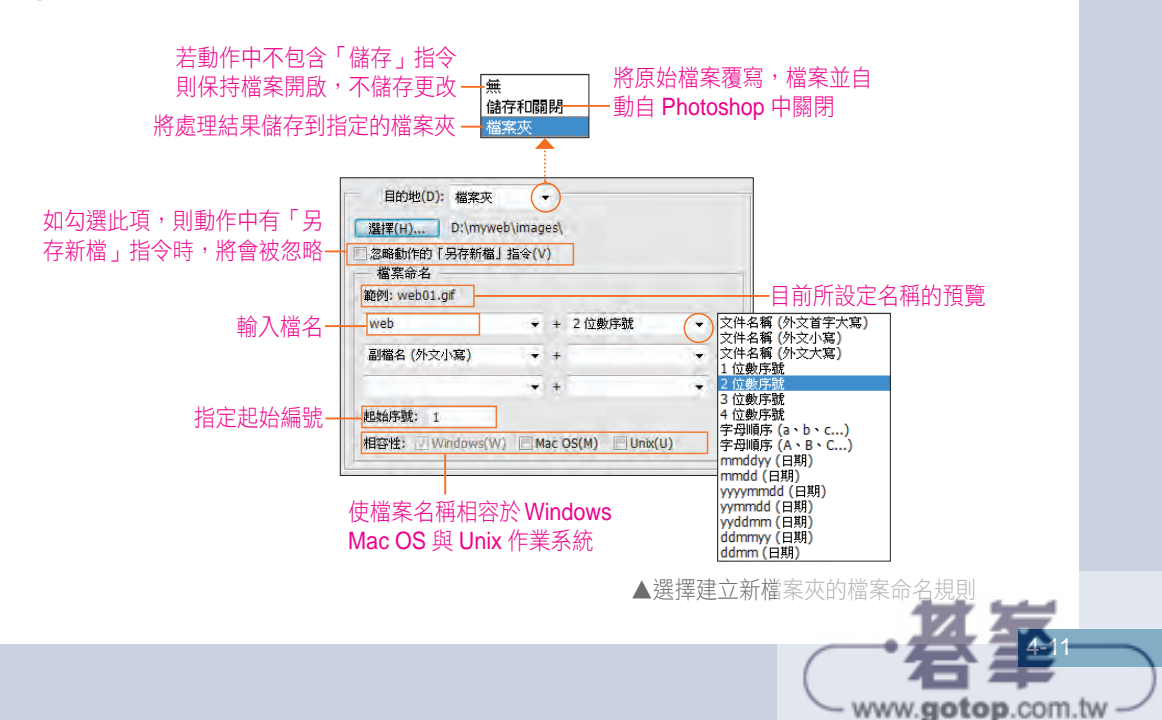

網頁的

「影像處理」

篇

**+ Photoshop** 

Dreamweaver + Photoshop + Flash

此例要將處理過後的檔案重新命名為「web」開頭順號為 2 位數的檔案,所以在 第一個欄位輸入「web」,第二個欄位點選彈出式選單中的「2 位數序號」,將會 依序產生 web01、web02、web03⋯的順號檔案。

**4** 錯誤:錯誤的處理方式。

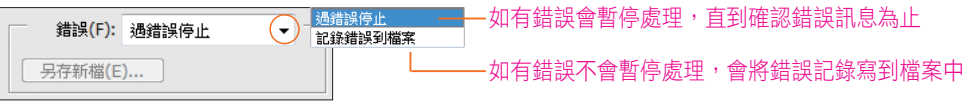

設定選項後,按「確定」鈕開始執行,存檔時會開啟「存檔對話框」供選擇檔案 格式,因檔名已設定,所以不需輸入檔名,按「存檔」按鈕即可。

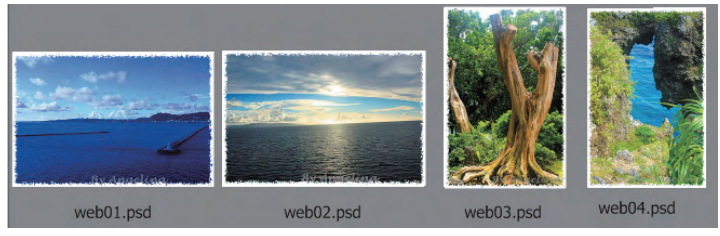

**▲所有檔案都已套用「潑濺邊框」效果,且檔名都已順號** 

如果要另存新檔為 JPG 格式,並且不開啟檔案,直接存檔以加快處理速度:

 $\frac{1}{\sqrt{3}}\sqrt{14}$ 不勾選「忽略動作的另存新檔指令」選項。

 $\frac{1}{\sqrt{3}}$ 在要執行的動作最後面,加一個另存新檔為 JPG 格式的指令。

# ■ 使用 Adobe Bridge 批次命名

在上兩小節的敘述中,著重於動作的執行,但如果只要單純的批次重新命名,則 使用 Adobe Bridge 的批次命名功能即可。

Adobe Bridge 是一個可以獨立運作的應用程式,在安裝 Photoshop 時,會一併 安裝。可以用來預覽、排序、搜尋及編輯中繼資料檔,對象包括影像、視訊及聲 音檔案,而不需要開啟個別應用程式。

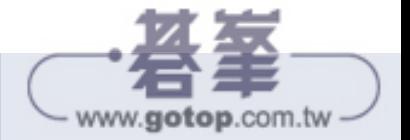